# **Unlocking Schoology Assessment Potential**

# **User Guide**

## 1**. Highlight an Image**

- F **Add Text Add From Item Bank** امی ا **CREATE ITEMS** + Multiple Choice + True/False + Matching + Ordering + Fill in the Blank Text + Fill in the Blank Dropdown
	- + Fill in the Blank Drag and Drop
	- + Short Answer/Essay
	- $+$  Audio
	- + Video
	- + File Upload
	- + Label Image
	- + Highlight Hotspot
	- + Highlight Image
	- + Highlight Text
	- + Math Short Answer
	- + Number Line
	- + Chart

**After creating your assessment, select the "Highlight Image" option**

#### 01 HIGHLIGHT IMAGE

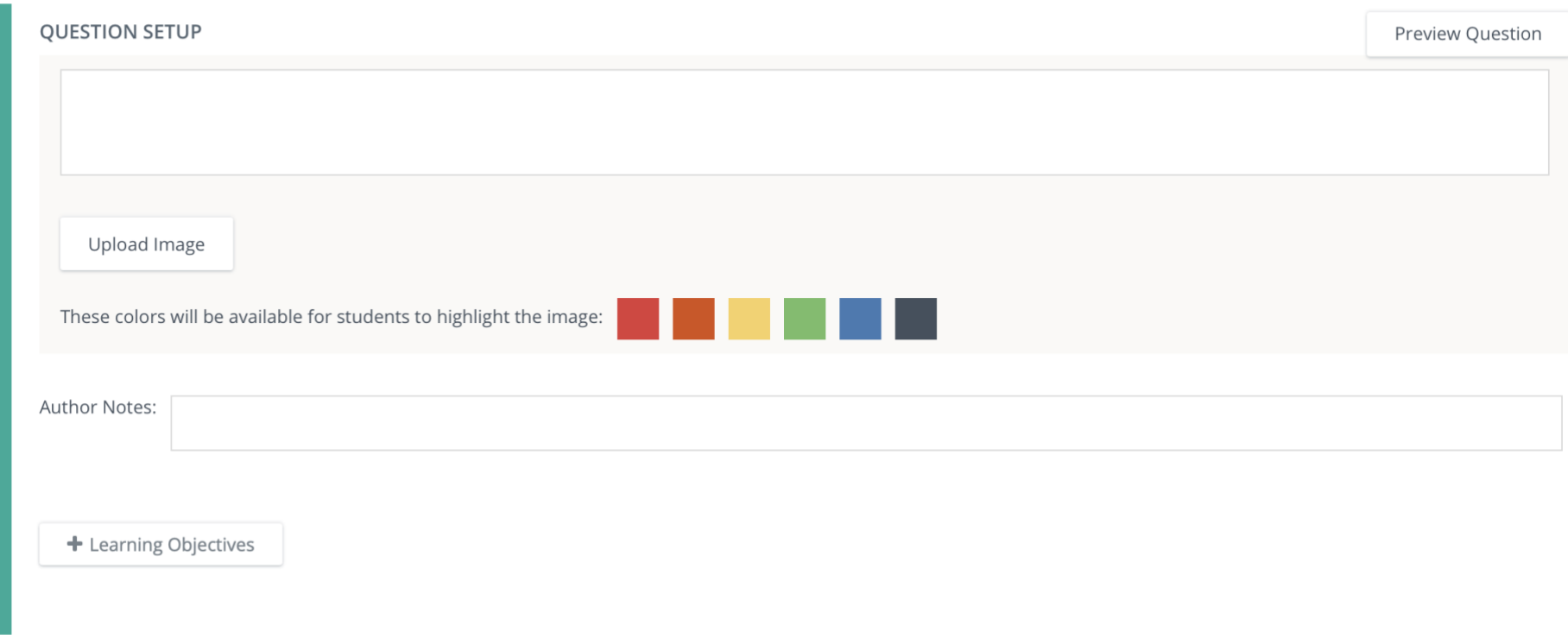

Under "Question Setup", you can enter any directions or resources for students to access while labeling your chosen image.

To add your image, select "Upload Image" and select the image of your choice. This is a great option when you have an image you want students to mark. Examples include completing tables, highlighting parts of a mentor text, marking locations on a map, completing a skills-based maze, etc. The possibilities of this assessment option are endless! See examples on the following pages.

**Completing Tables**<br>Using the information from the collected interviews, complete the table below.

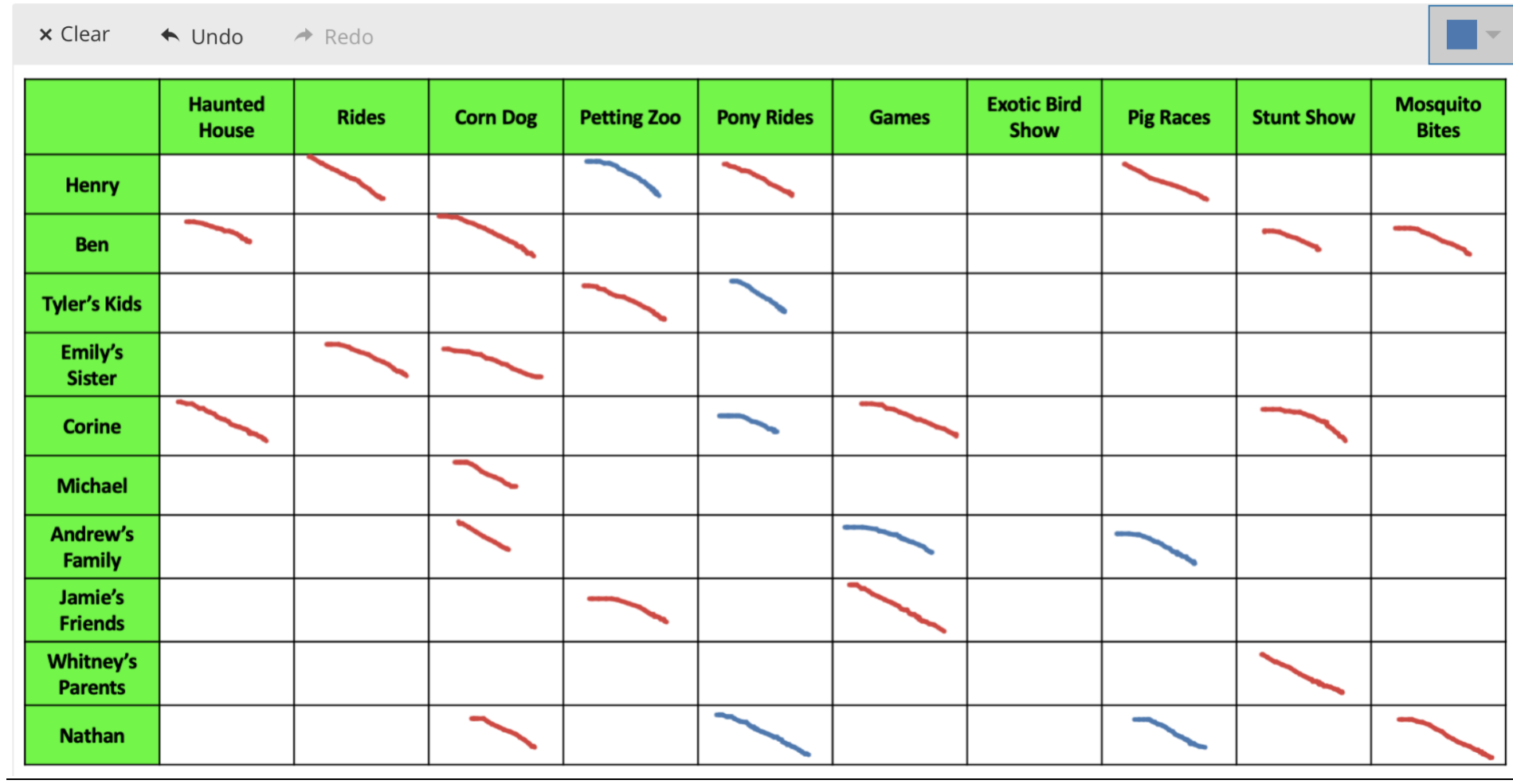

#### **Highlighting a Mentor Text**

In the sample introductory paragraph below, underline the HOOK in blue and underline the THESIS STATEMENT in red.

x Clear  $\leftrightarrow$  Undo  $\rightarrow$  Redo

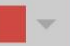

When a cell phone goes off in a classroom or at a movie theater, people are irritated, but at least lives are not endangered. When citizens are on the road, however, irresponsible cell phone users are more than irritating. They are putting innocent lives at risk. Many people have witnessed drivers so distracted by dialing and chatting that they resemble drunk drivers, weaving between lanes, for example, or nearly running down pedestrians in crosswalks. A number of bills to regulate use of cell phones on the road have been introduced in state legislatures, and the time has come to push for their passage in all states. Regulation is needed because drivers using phones are seriously impaired and because laws on negligent and reckless driving are not sufficient to punish offenders.

## **Marking Locations on a Map**

On the map below:

Circle NORTH AMERICA in red

Circle SOUTH AMERICA in blue

Circle AFRICA in yellow

Circle ASIA in green

Circle EUROPE in black

#### Circle AUSTRALIA in orange

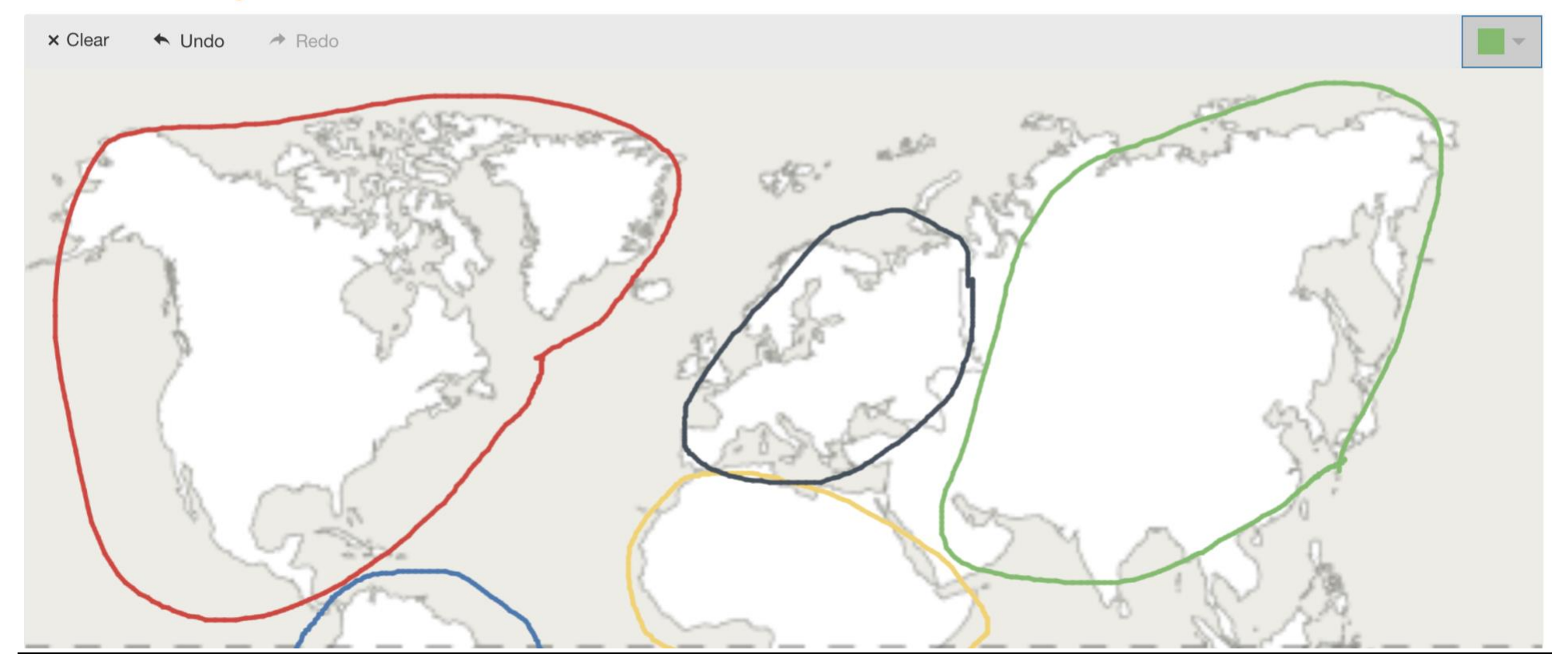

#### **Skills-Based Maze**

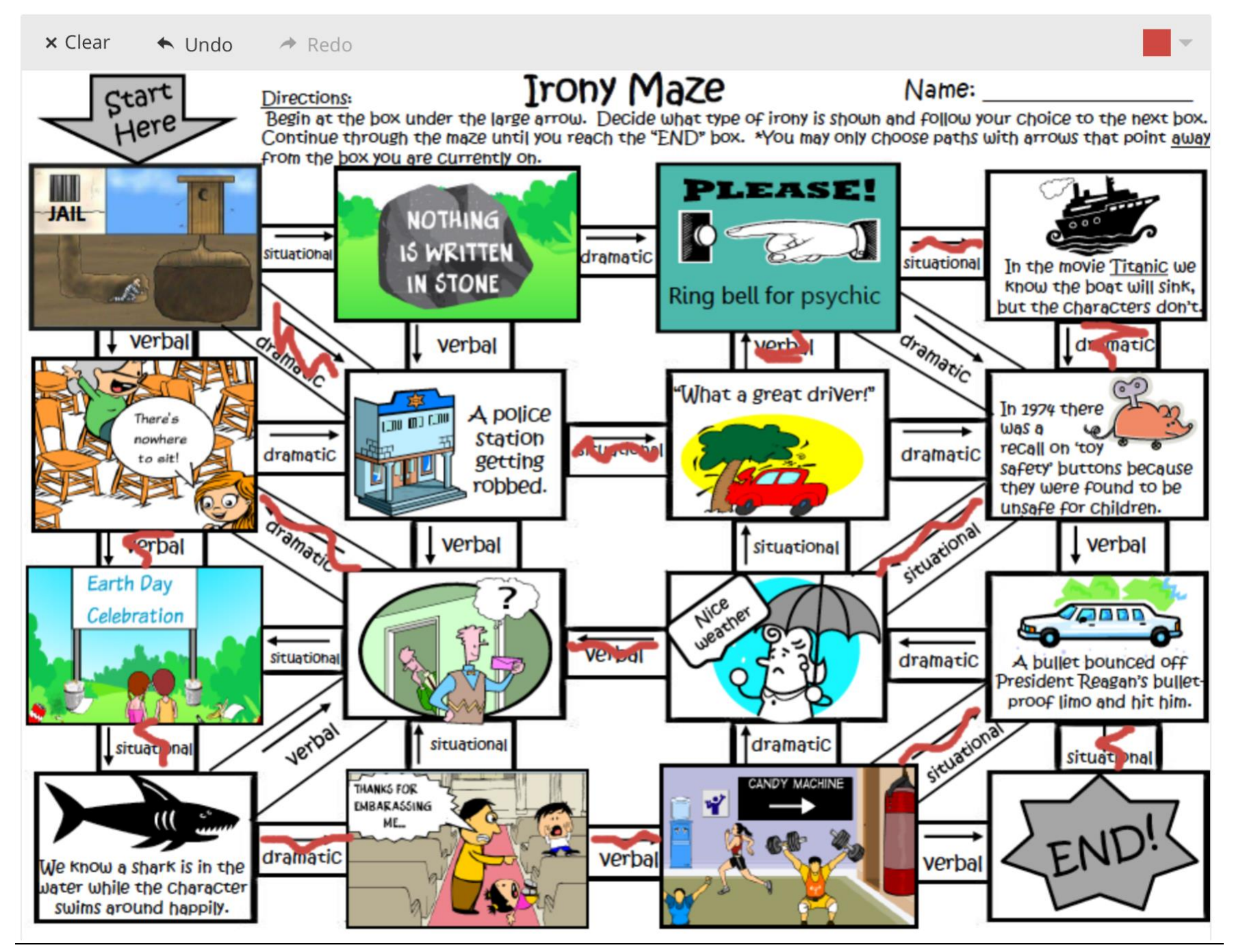

## **2. Label Image**

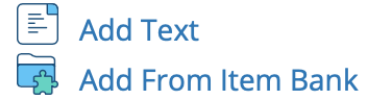

#### **CREATE ITEMS**

- + Multiple Choice
- + True/False
- + Matching
- + Ordering
- + Fill in the Blank Text
- + Fill in the Blank Dropdown
- + Fill in the Blank Drag and Drop
- + Short Answer/Essay
- + Audio
- + Video
- + File Upload
- + Label Image
- + Highlight Hotspot
- + Highlight Image
- + Highlight Text
- + Math Short Answer
- + Number Line
- $+$  Chart

**After creating your assessment, select the "Label Image" option.**

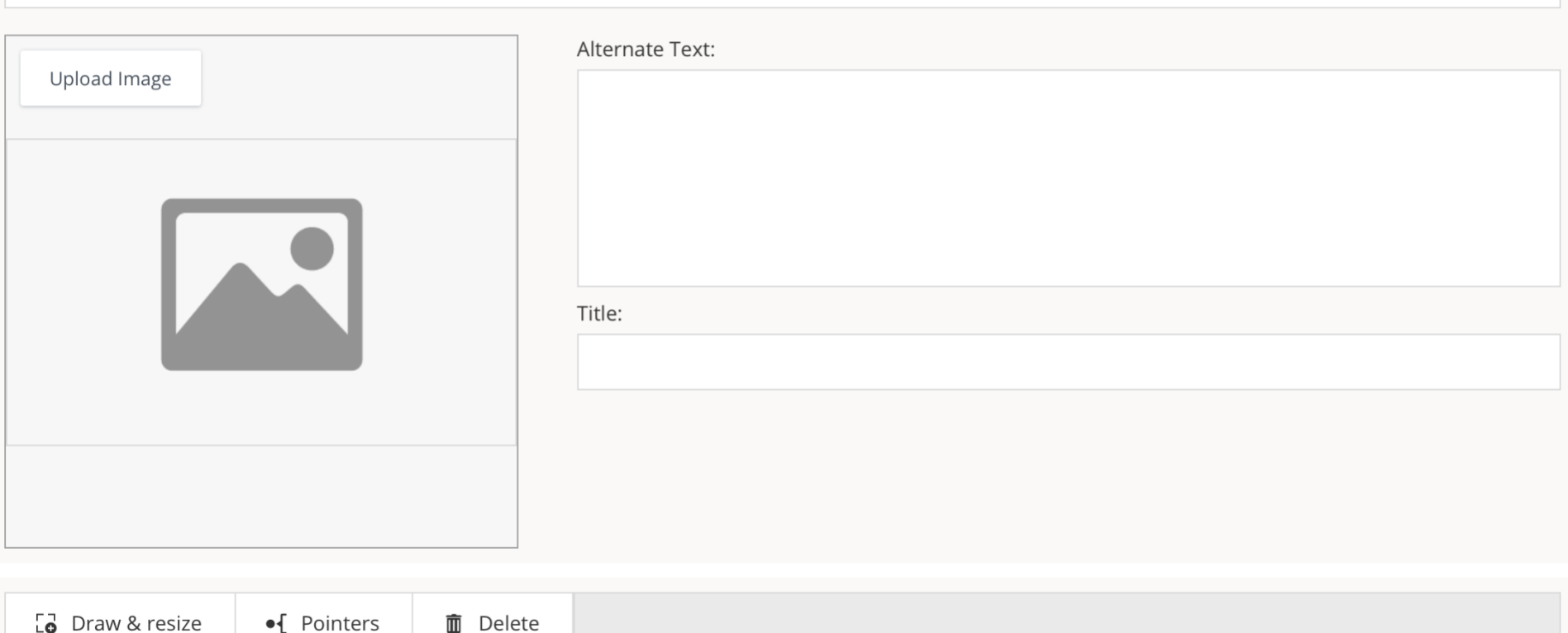

Under "Question Setup", you can enter any directions students need to label your chosen image.

To add your image, select "Upload Image" and select the image of your choice. Alternate Text and Title options are added so that images meet accessibility standards.

#### **QUESTION SETUP**

Directions: Place the events from the novel at the correct location on the plot diagram.

(Exposition, Inciting Incident, Rising Action #1, Rising Action #2, Climax, Falling Action #1, Falling Action #2, and Resolution)

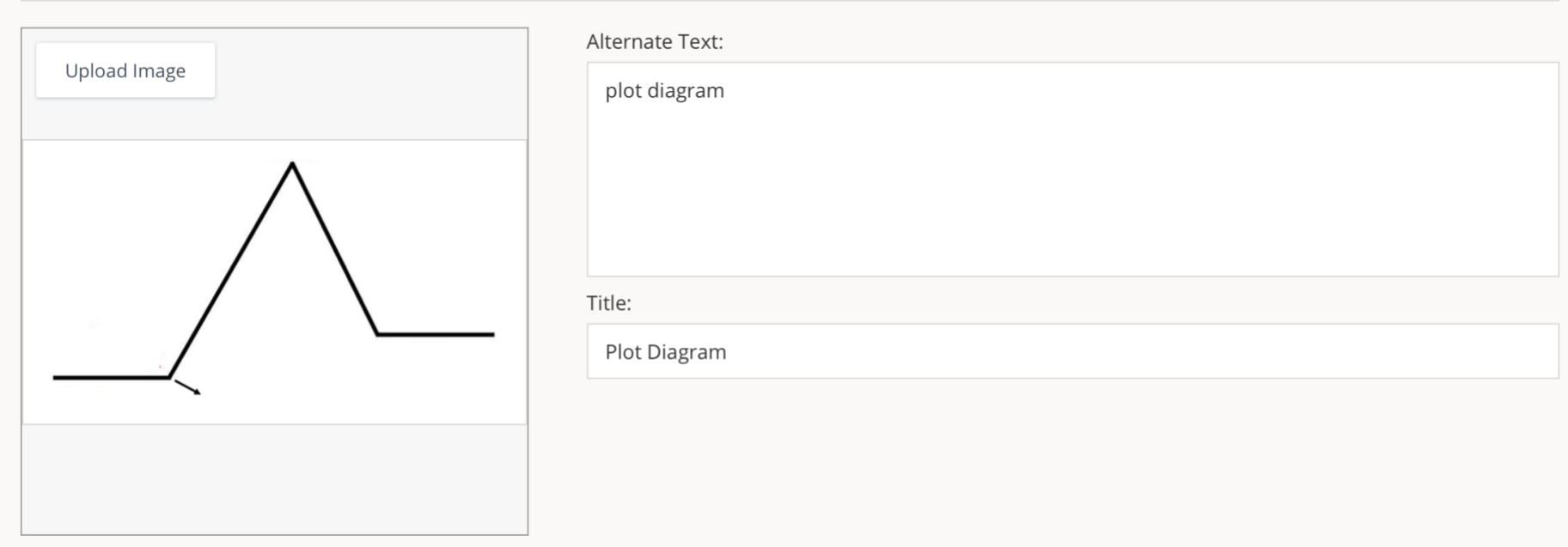

Preview Question

 $\overline{c}$  Draw & resize ·{ Pointers **面** Delete  $\boxed{4}$  $\frac{1}{5}$  $\boxed{3}$  $6$  $\sqrt{1}$  $\vert$  2

Once the image is uploaded, you can add boxes where you want the students to label.

After adding your boxes in the appropriate locations, you can add the answer options you want students to have.

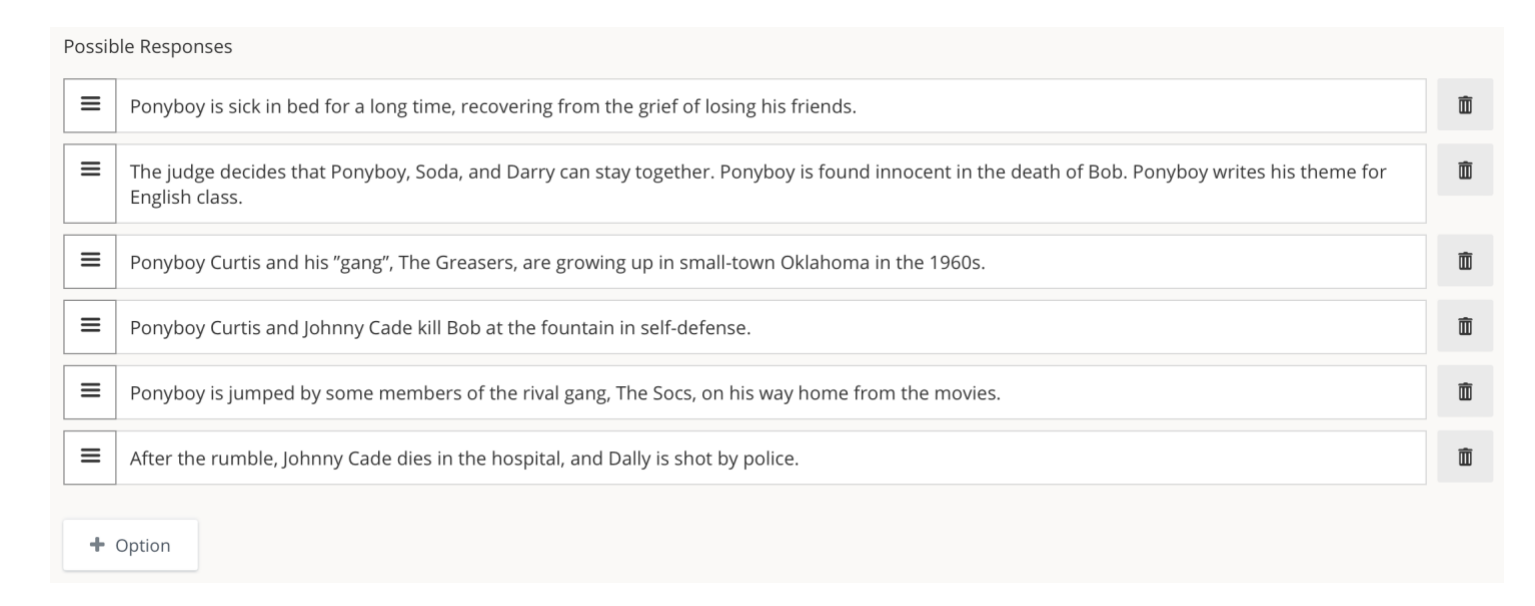

A drag-and-drop feature is then incorporated for students to drag the answer options to the boxes you created.

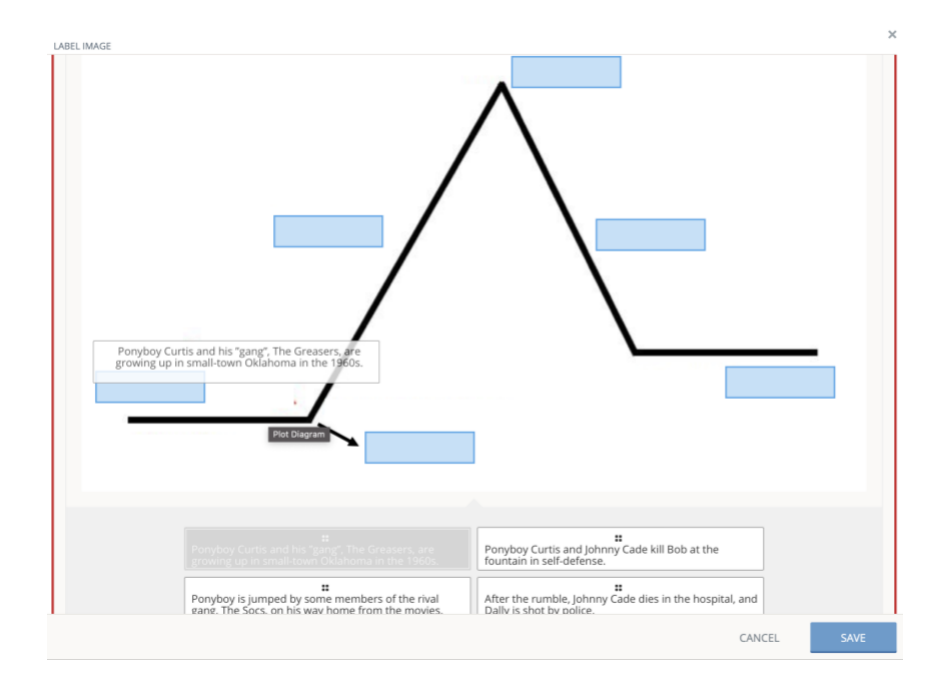

This is a great option when you have an image you want students to label. Examples include completing a diagram, labeling scientific images, identifying parts of an object, etc. See examples on the following pages.

#### **Completing a Diagram**

Directions: Place the events from the novel at the correct location on the plot diagram.

(Exposition, Inciting Incident, Rising Action #1, Rising Action #2, Climax, Falling Action #1, Falling Action #2, and Resolution)

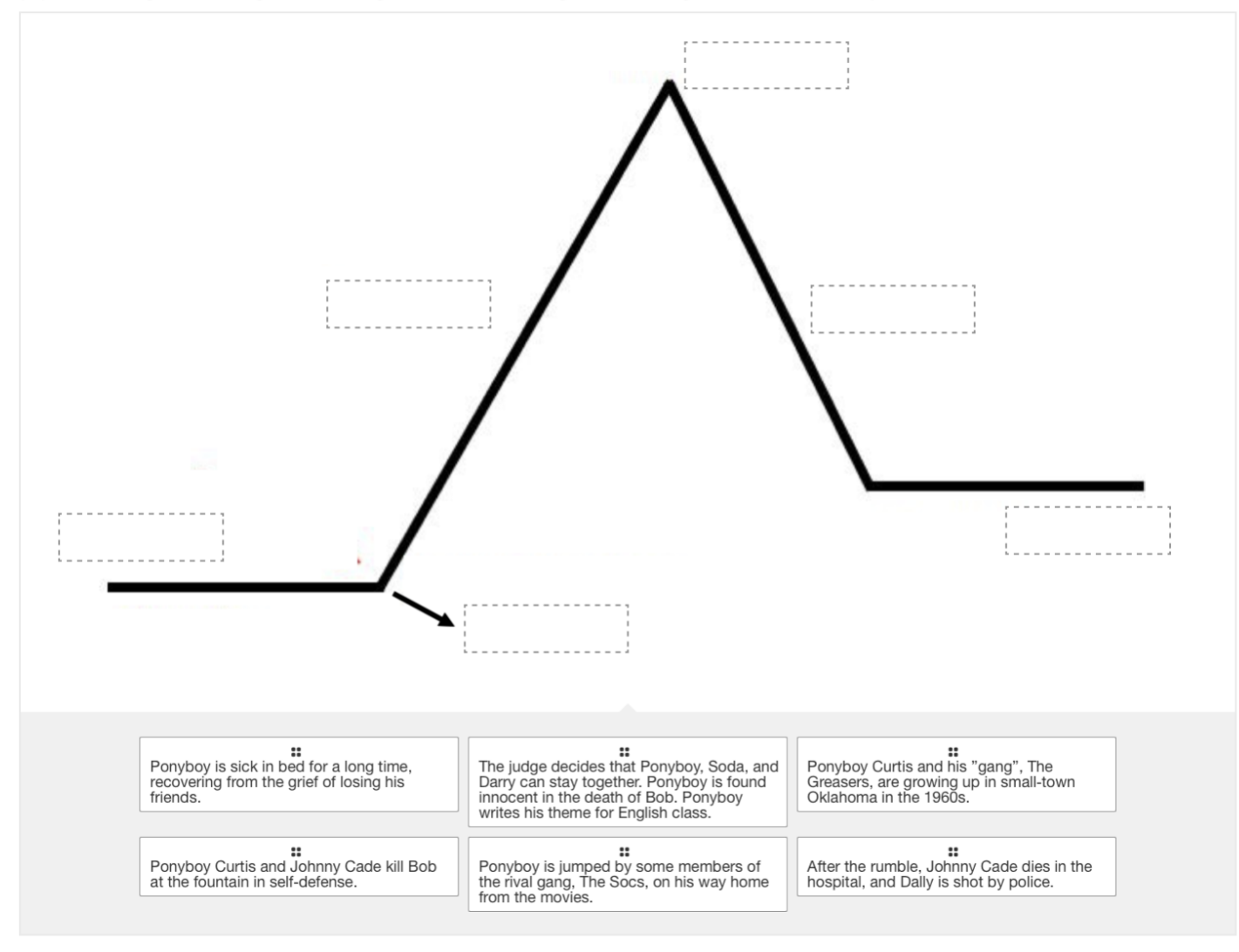

## **Labeling a Scientific Image**

Directions: Label the parts of the human cell.

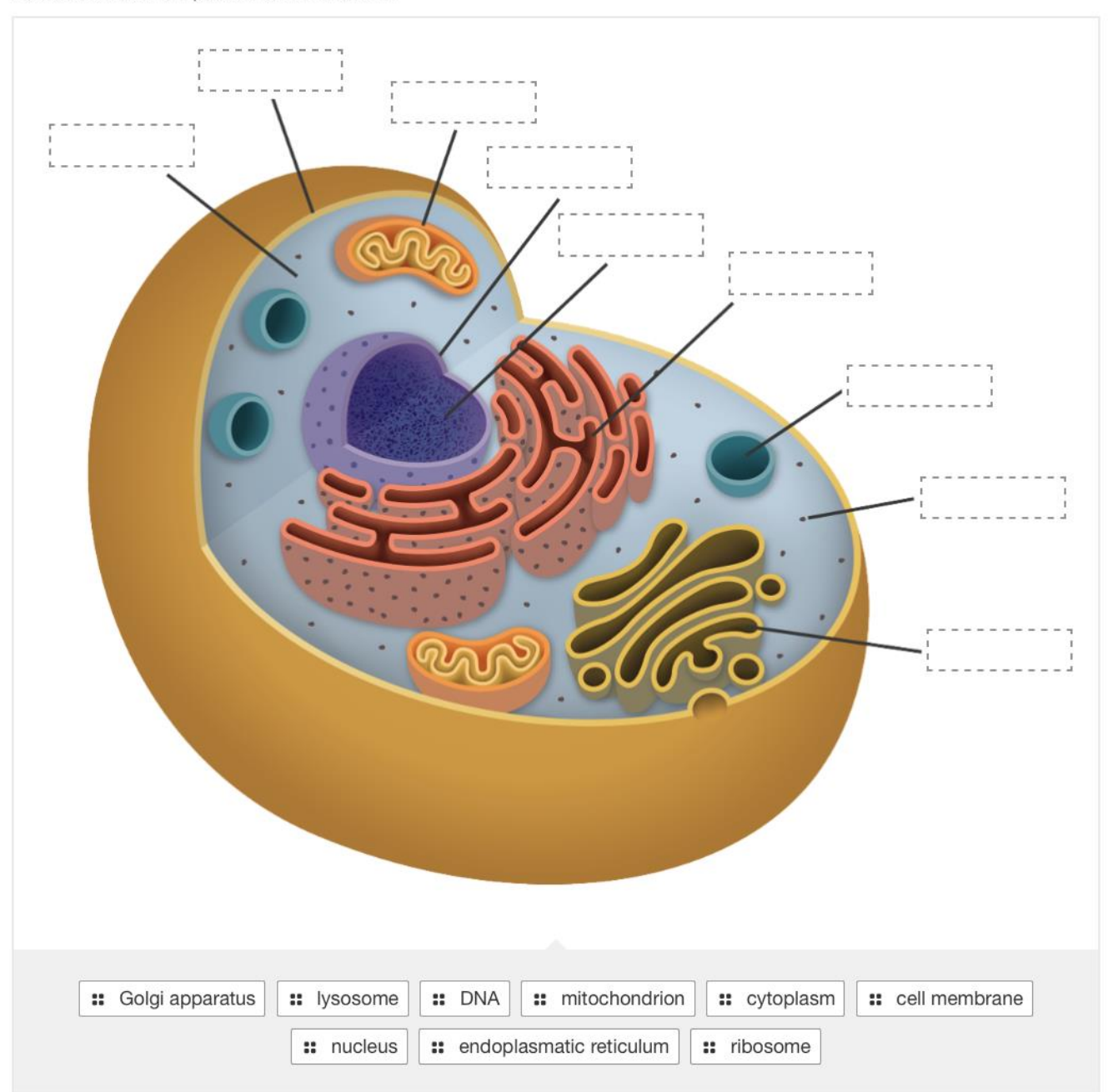

Label the parts of the violin and bow.

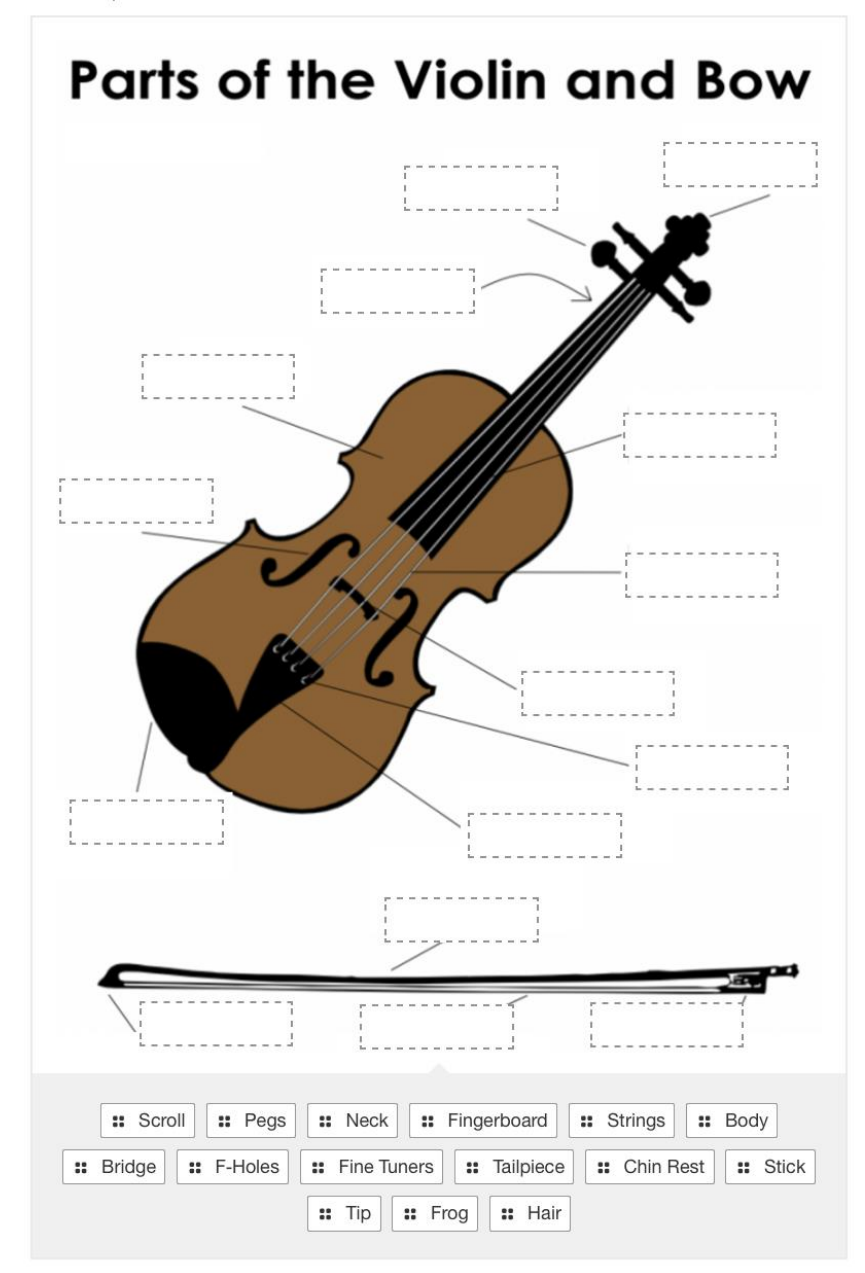

## 3. Highlight Text

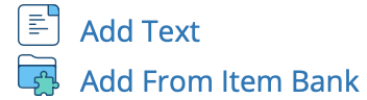

#### **CREATE ITEMS**

- + Multiple Choice
- + True/False
- + Matching
- + Ordering
- + Fill in the Blank Text
- + Fill in the Blank Dropdown
- + Fill in the Blank Drag and Drop
- + Short Answer/Essay
- $+$  Audio
- + Video
- + File Upload
- + Label Image
- + Highlight Hotspot
- + Highlight Image
- + Highlight Text
- + Math Short Answer
- + Number Line
- $+$  Chart

**After creating your assessment, select the "Highlight Image" option**

Under "Question Setup" enter the question text, including any specific directions, if necessary.

Once you have entered the question text, click on the "Possible Responses" tab to select which text you want as answer options. Be sure your question setup is complete before going to possible responses, as you will not be able to edit it after without restarting your possible responses.

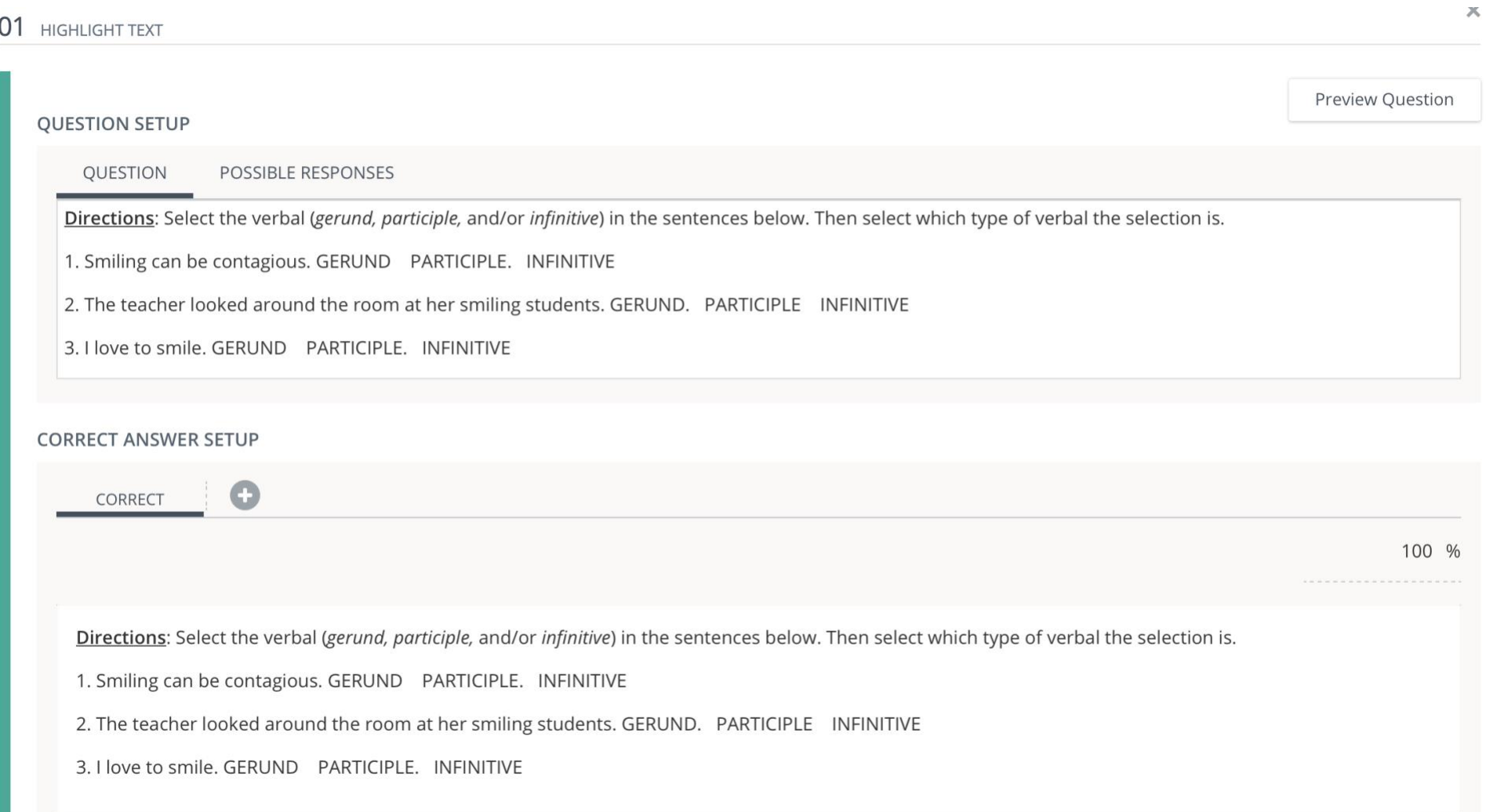

Once in the "Possible Reponses" tab, you can select the paragraphs, sentences, or words that you want to key as possible answers for students. To remove something as a potential answer, click it to remove the blue outline. Only paragraphs, sentences, and words outlined in blue will be possible answers for students to select. Under "Correct Answer Setup", select the correct responses.

 $\bar{\mathsf{X}}$ 

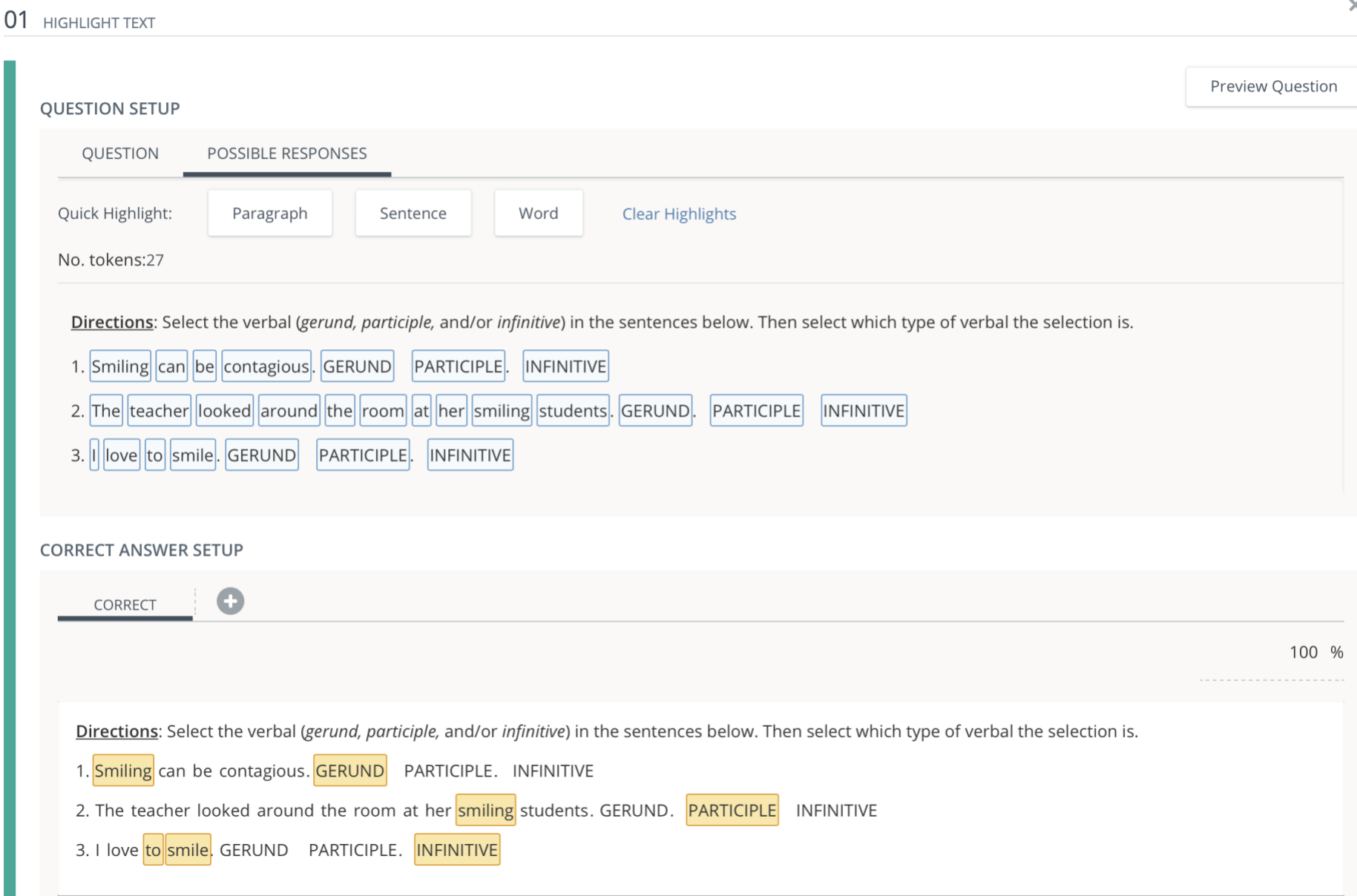

This is a great option when you have any type of question that can be answered by selecting a text. Examples include, identifying parts of speech or a text, an error in the solution of a math problem, etc. There are lots of possibility with the assessment option! See examples on the following pages.

## **Identifying Part of a Text**

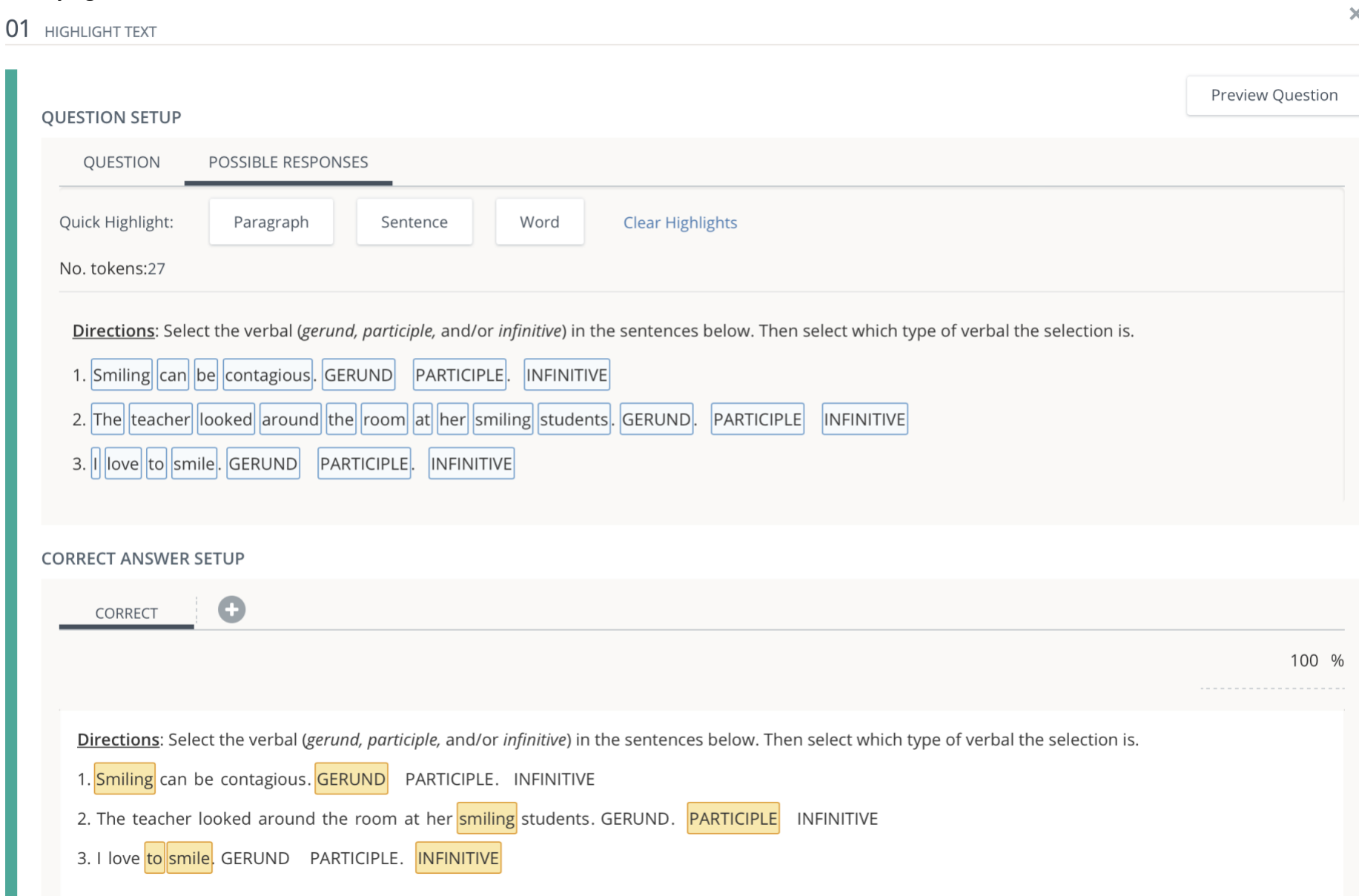

## **Identifying a Part of a Mentor Text**

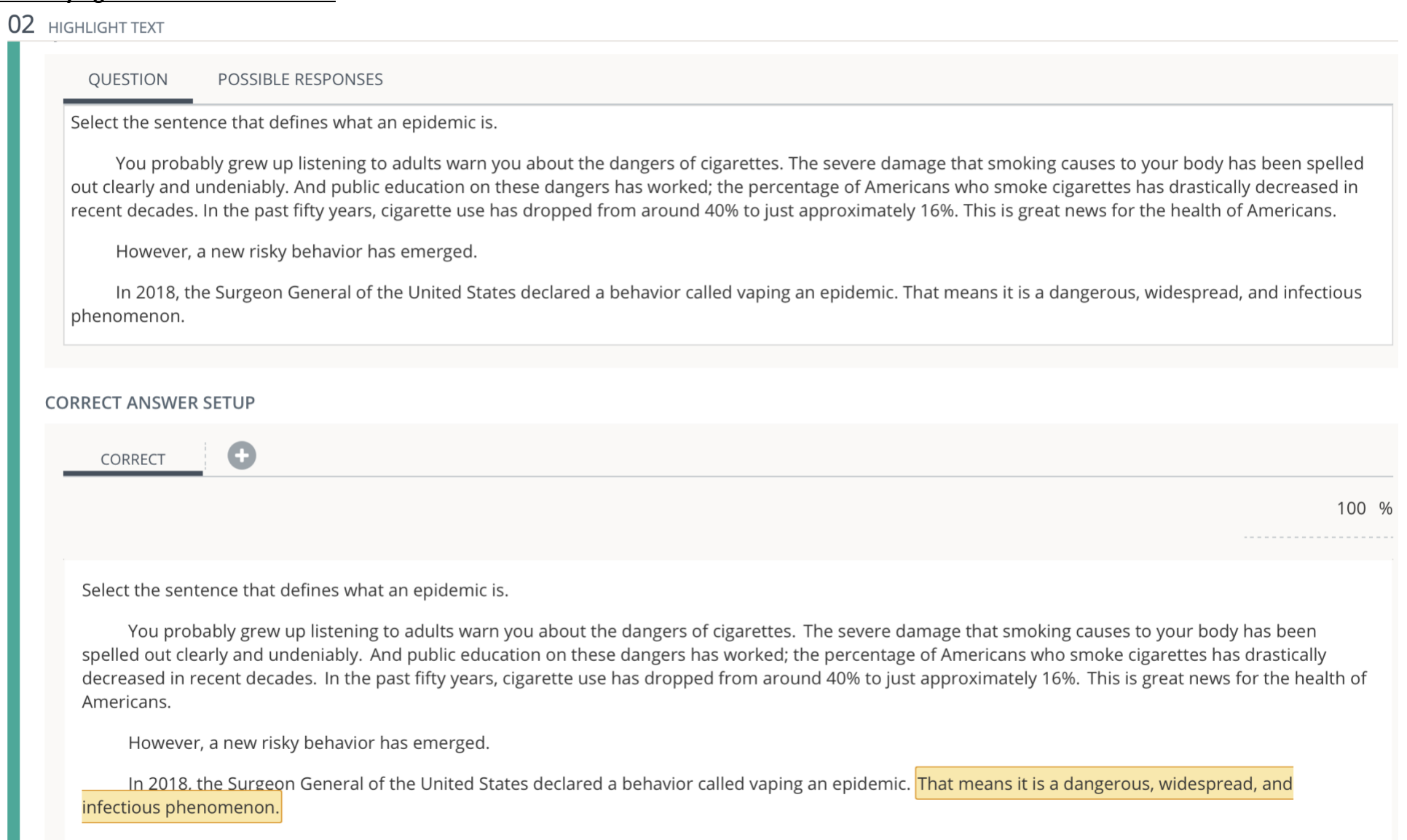

## **Identifying the Error in a Math Problem**

**QUESTION SETUP** 

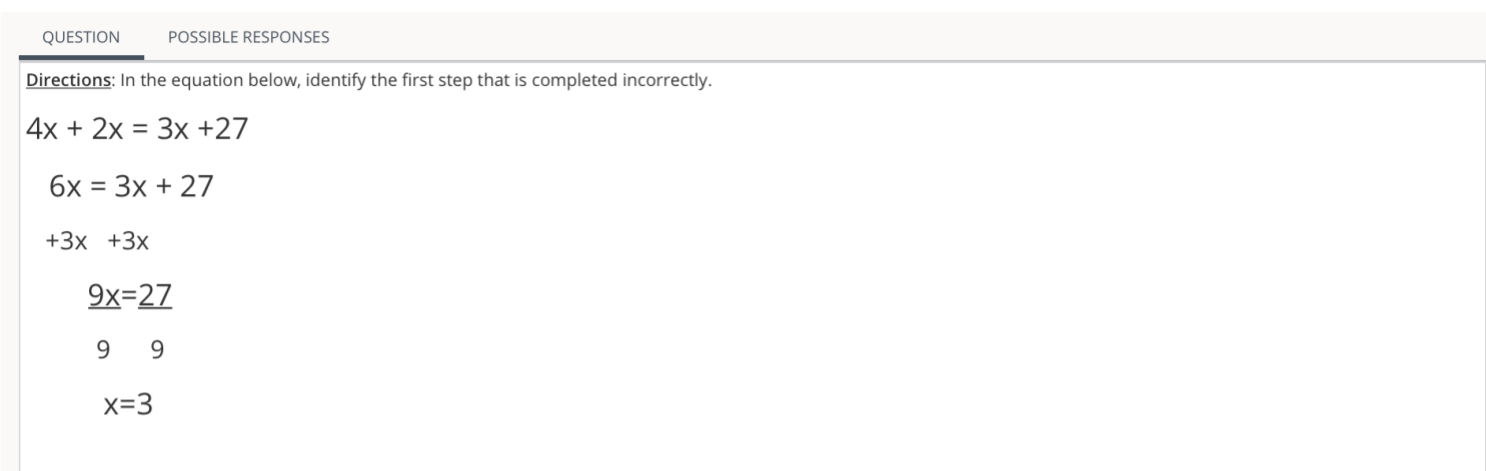

**TICAICAA** Anation

#### **CORRECT ANSWER SETUP**

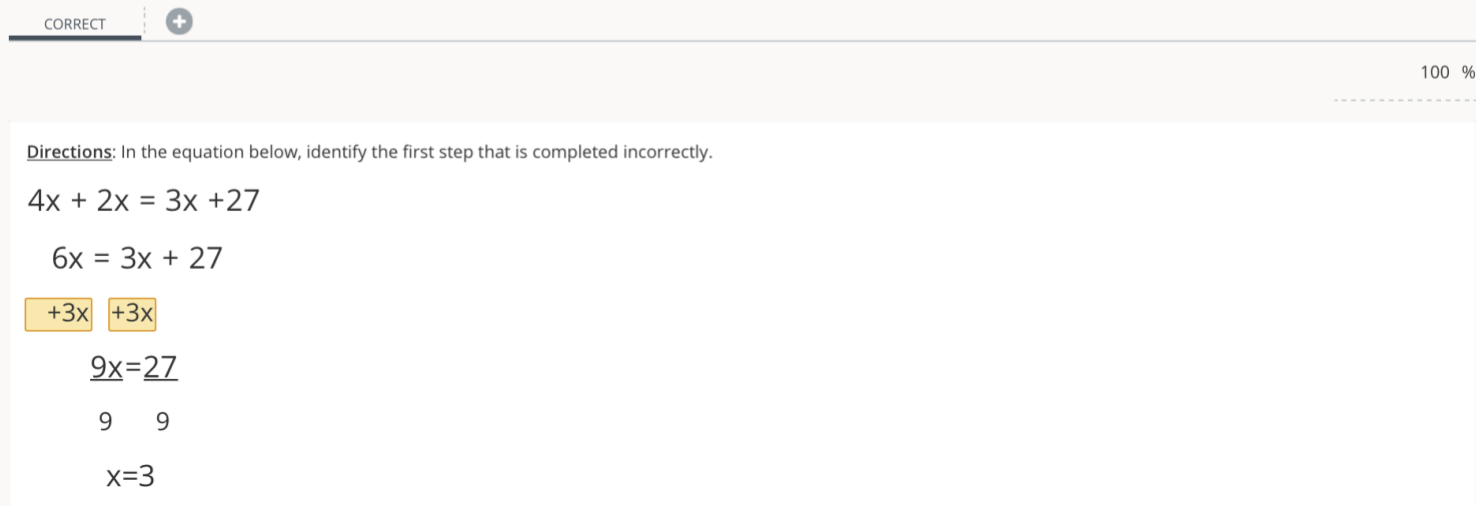

### **4. Embed a Source**

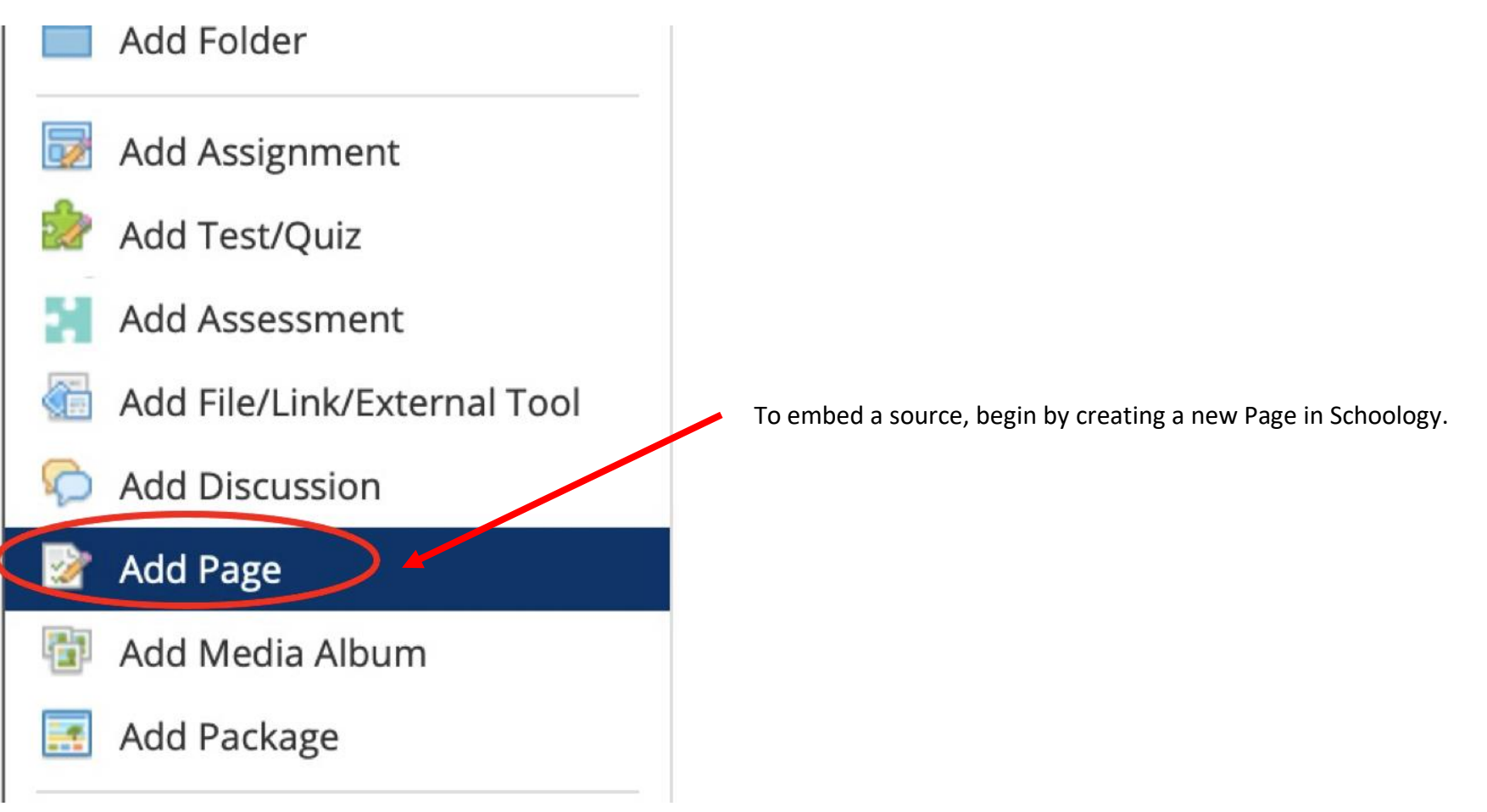

**Materials**  $\boldsymbol{\mathsf{x}}$ Page Title: \* Embed a Source  $\mathcal{O}$  $\overset{\text{ABC}}{\smile}$ **B**  $I$  <u>U</u> | 三 | 三 | A |  $\mathbf{M}$   $\mathbf{v}$   $^3S_1$  $\mathbf{v}$  | 三 | 三 | 三 | 三 | 三 图  $\boxplus$   $\checkmark$  $\begin{array}{c} 0 \\ 0 \end{array}$ Paragraph  $\sim$  12  $\sim$ Image/Media OneDrive Resource App  $\sqrt{2}$  Link Image/Media De  $\Omega$  Symbol **Ei** Teams Meeting  $\pi$  Equation  $\pi$  LaTeX  $\mathbb{\nabla}$  Tooltip 石、一日户田 Learning<br>Objectives: align Options:  $\frac{1}{100}$   $\bullet$   $\blacksquare$ Create Cancel

In the newly created Page, select Image/Media in the rich text editor toolbar.

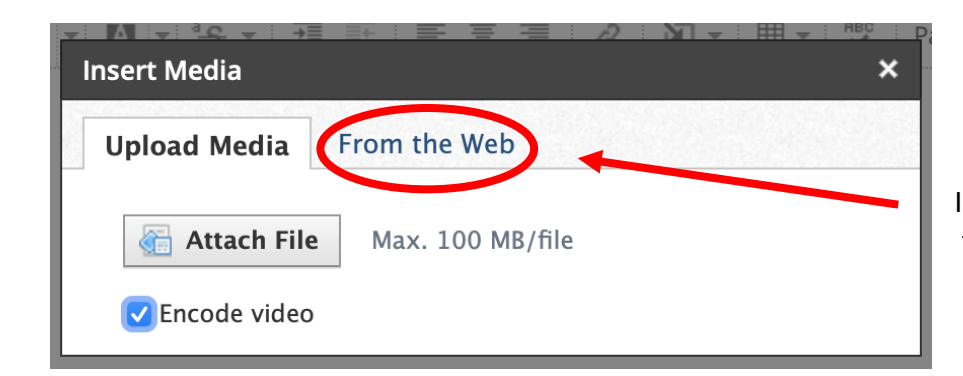

In the window that opens, select the "From the Web" tab

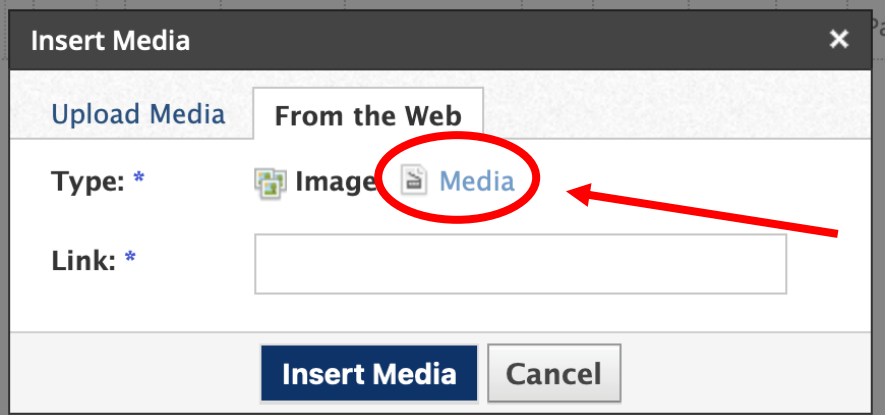

**Insert Media** 

**Insert Media**  $\mathbf{x}$ From the Web **Upload Media** Type: \* 图 Image 圖 Media Link/Embed: \*

Cancel

Once in the "For the Web" tab, select "Media"

This is where you will enter the embed code of your choice.

Adding an embedded source is a great option when you wanted students to view media. This prevents them from having to access outside sites, such as podcast aggregators and YouTube, which are sometimes blocked on a school network. You can also embed tools here, such as timers, spinning wheels, news updates, etc.

See examples of how to embed various forms of media on the following pages.

#### **YouTube**

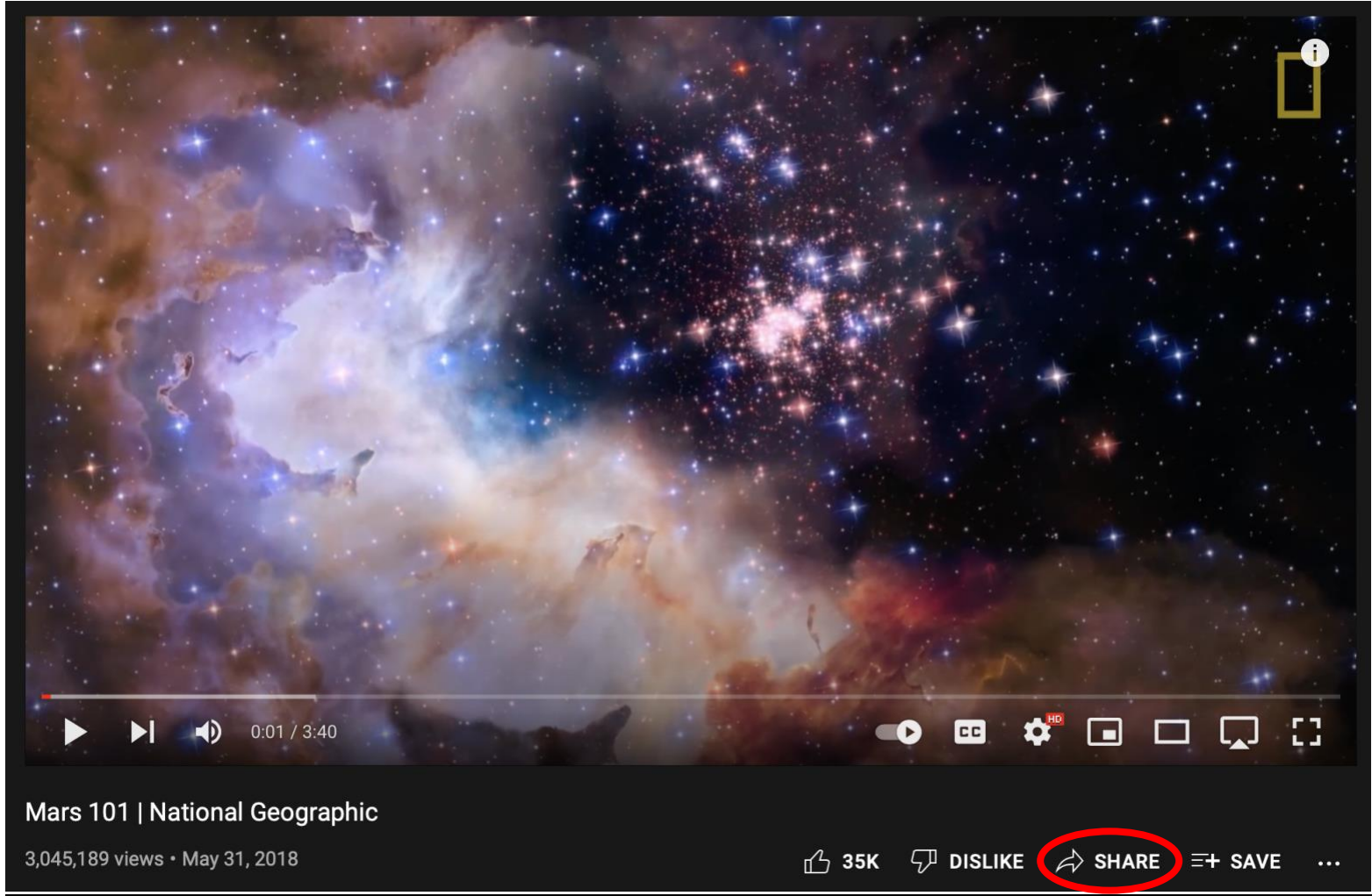

When you find a YouTube video that you want to embed on your Schoology page, select the "Share" option on the video.

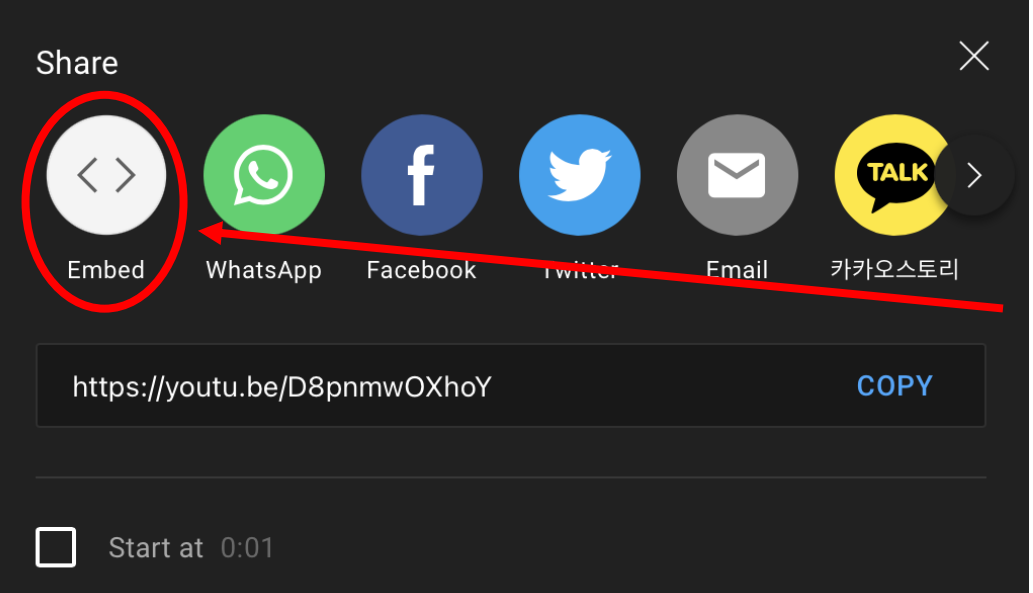

In the window that opens, select "Embed". Typically, embed codes are signified with the <> symbols.

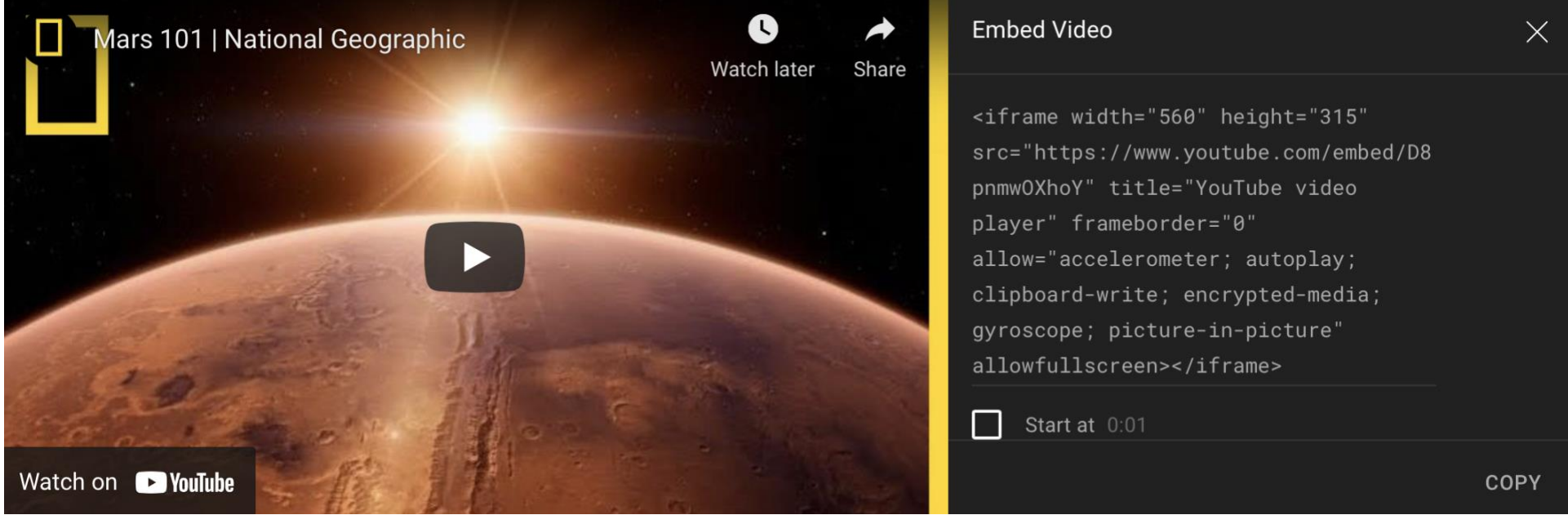

This will open a window with the embed code. This is the code that you will paste into the from the web media location on Schoology.

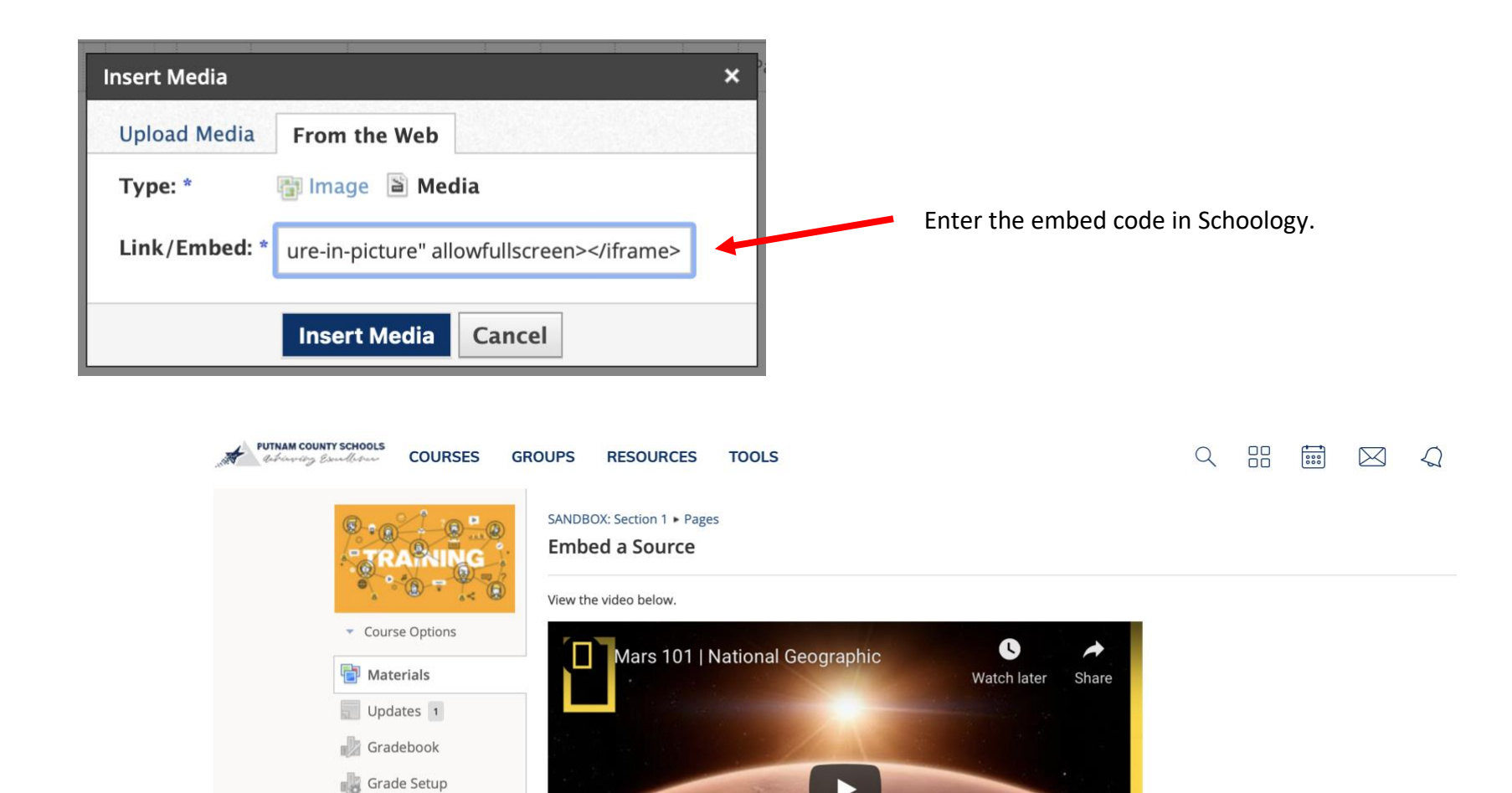

Watch on **D**YouTube

**Mastery** Badges Attendance Members

Analytics

Workload Planning **Liji** Teams Meeting **B** Nearpod

Once you publish your Page, this is how the YouTube video will now appear in your course.

### **Podcast**

Most podcast aggregators have embed codes so you can insert a player onto your page. Stitcher, a popular podcast aggregator, offers embed codes for their episodes under the "Share" option. This is the code that you will paste into the from the web media location on Schoology. Below is an example of how this would appear in your course.

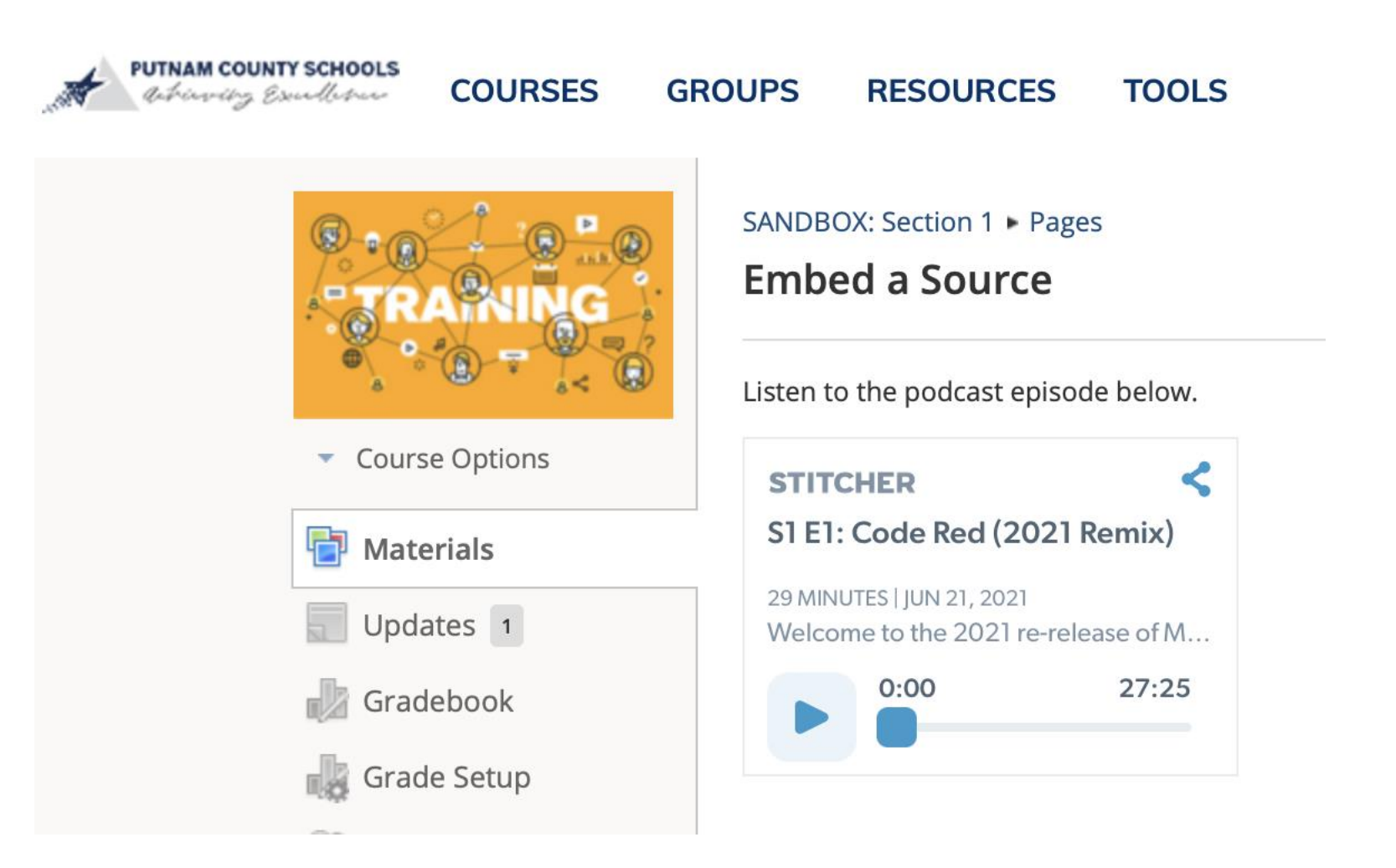

#### **Embedding Widgets**

There are numerous free widgets available online that contain embed codes. In a virtual learning environment, one popular widget is a calculator since many students do not have a scientific calculator at home. If a widget you find online has an embed code, you can add it to your Schoology page in the same way as YouTube videos and podcasts.

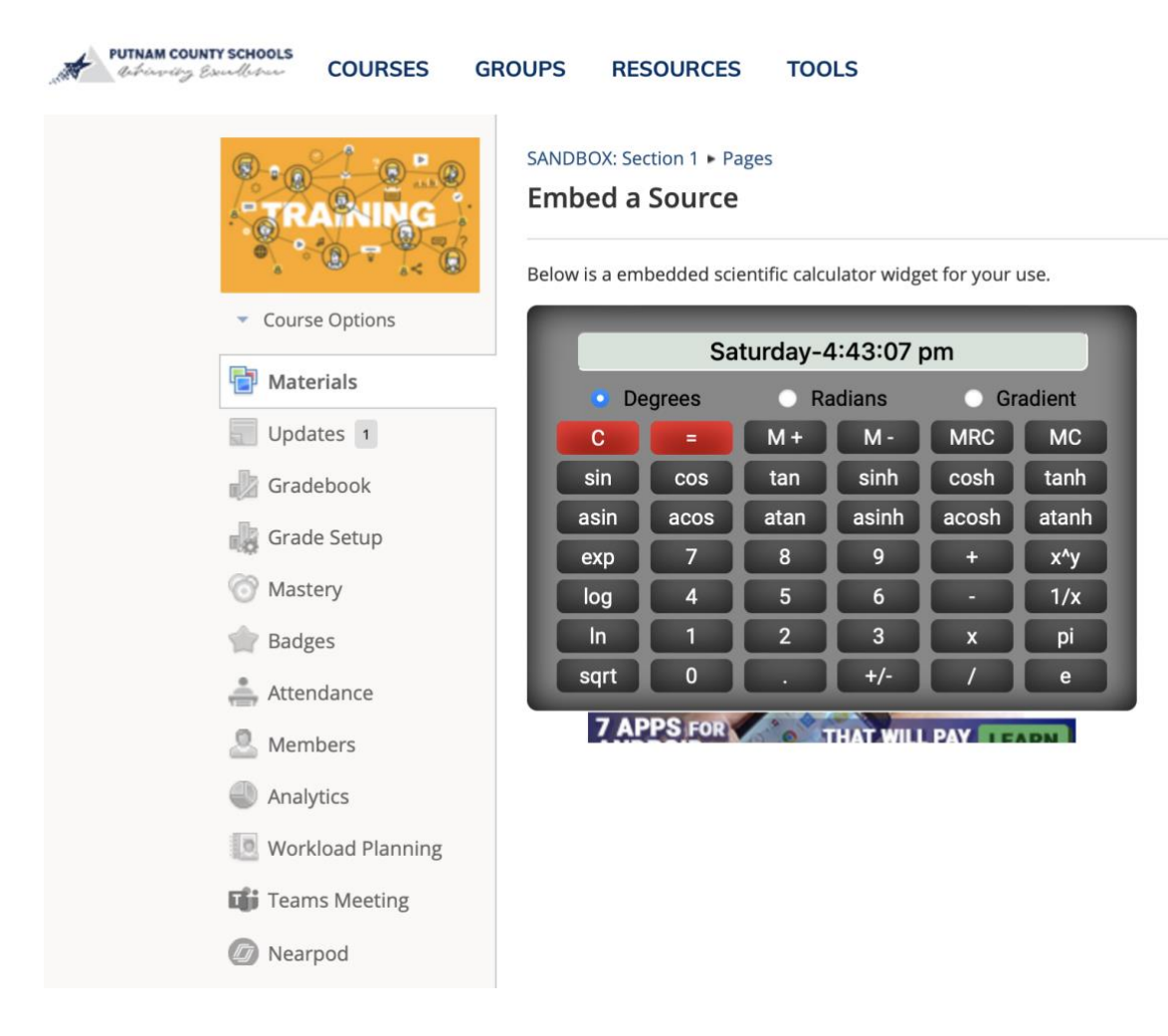

# **Tips to Remember**

- Taking a Screenshot
	- o To Screen shot an image
		- **Windows**: Windows Key + Shift + S
		- **Mac**: Command + Shift + 4
- Rich Text Editor
	- o You don't have to recreate the wheel! You can incorporate all types of previously made materials in Schoology Assessments.
	- o The rich text editor throughout Schoology allows you to insert images, which can include screenshots of articles, tables, pictures, etc. This makes the possibilities endless.
	- o This is a great tool to enhance assessments!

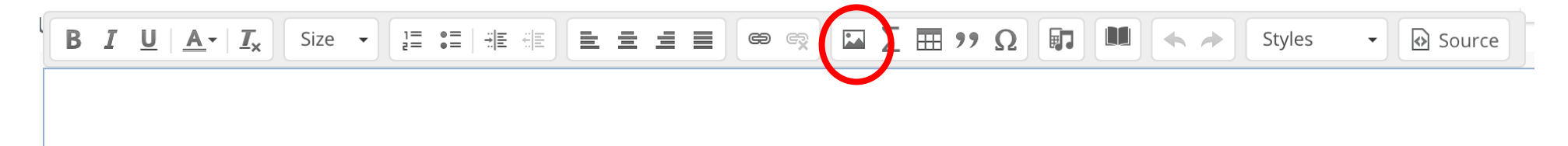